# **CIMEL CE318-T Quick Setup Guide**

Instructional video

[https://aeronet.gsfc.nasa.gov/new\\_web/training\\_videos/complete\\_setup\\_low.mp4](aeronet.gsfc.nasa.gov/new_web/training_videos/complete_setup_low.mp4)

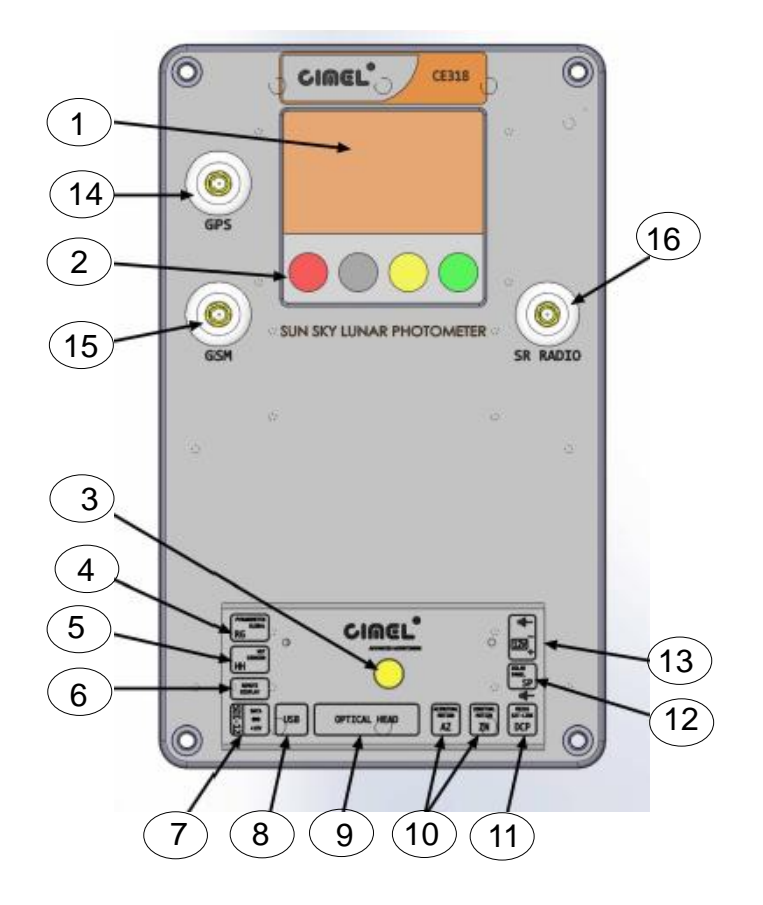

#### **User interface:**

- 1. Graphic display
- 2. Capacitive keys
- 3. Mechanical push button

#### **Connector panel:**

- **4. NOT USED**
- 5. Wet sensor
- **6. NOT USED**
- **7. NOT USED**
- 8. USB
- 9. Sensor head
- 10. Robot azimuth and zenith motion
- 11. DCP / Serial communication
- 12. Solar panel
- 13. External battery

#### **Other:**

- 14. GPS antenna
- 15. GSM antenna
- **16. NOT USED**

**1.** Assemble the collimator to the sensor head by tightening the long central threaded rod using pliers (Do Not Overtighten). The notch must face the 4 quadrants lens on the sensor head front plate. Now connect the sensor head cable to the connector panel and route it through the hole in the deployment case and connect it to the sensor head

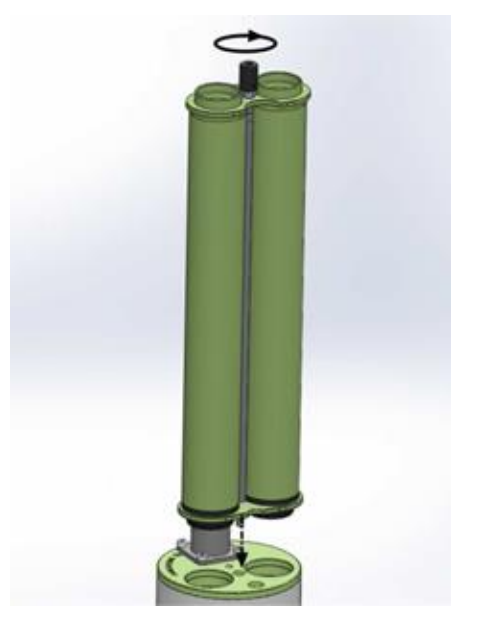

### **2. BEFORE CONNECTING POWER TO THE CONTROL BOX**,

Connect everything else to the connector panel and the GPS antenna to GPS port (number 14) through the hole in the deployment case.

**3.** From the main menu scroll down to "**CIMEL**" and touch "**enter**", then scroll down to "**GPS INFO**" and touch "**enter**" to synchronize the GPS coordinates, This can take up to 15 min for automatic GPS synchronization. When done the coordinates will be displayed on the screen

Notch that enable the 4 quadrant not to be hidden

*\*\*\*\*NOTE: "State" will show: Init… => wait GPS… => off* (*to turn on display, press the yellow push button on the connector panel*)

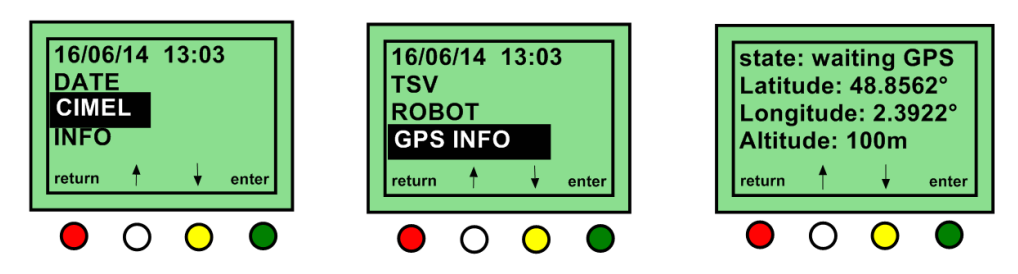

**4.** Perform a "**PARK"** scenario in the control box menu. The robot will find its home position. Set the horizontal robot axis in the East-West direction by manually turning the whole base of the robot.

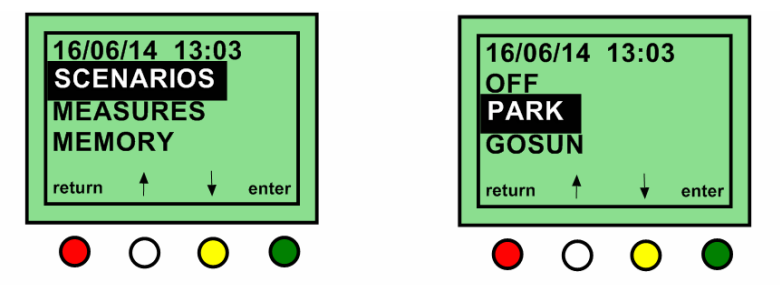

Select SCENARIOS then PARK and validate with the green button

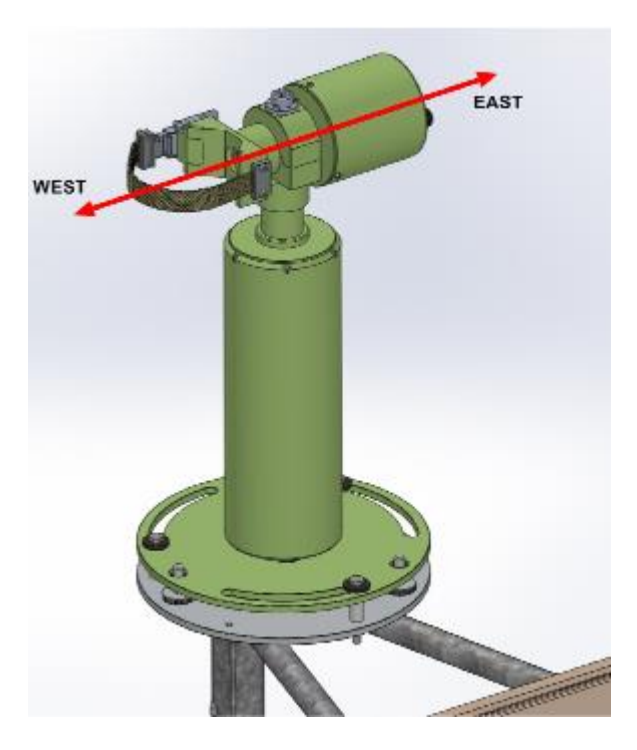

**5.** Strap the sensor head on the Vshaped support of the robot with the collimator pointing down.

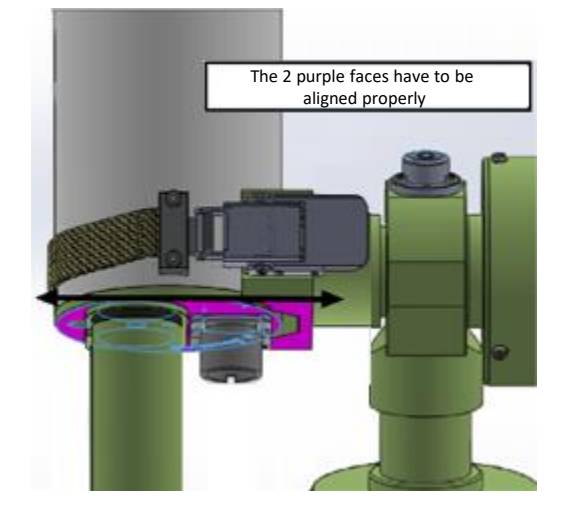

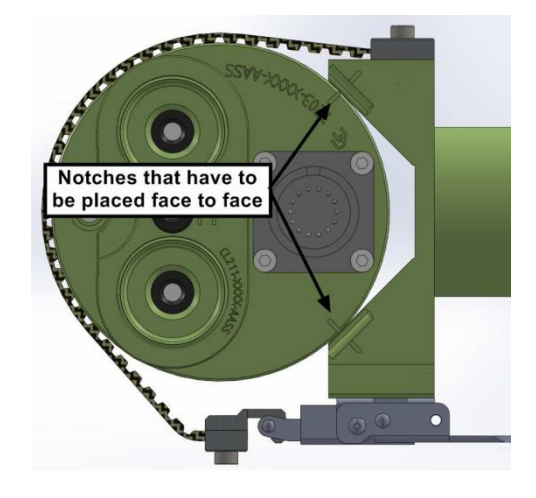

**6.** Perform a "**PARK"** scenario in the control box menu. The robot will find its home position. The collimator should return to pointing down.

![](_page_4_Picture_1.jpeg)

Select SCENARIOS then PARK and validate with the green button

![](_page_4_Picture_3.jpeg)

**7.** Perform a **"GOSUN"** scenario in the control box menu. The sensor head will point towards the sun.

![](_page_4_Picture_5.jpeg)

![](_page_4_Picture_6.jpeg)

**8.** After a **"GOSUN"** scenario rotate the base of the robot until the sun spot lines up close to the target at base of collimator.

*Note:* The sun spot may not be centered on the target.

![](_page_5_Figure_2.jpeg)

![](_page_5_Picture_3.jpeg)

#### **9. ROBOT LEVELING:**

Without disturbing the sensor head, place the level on the AZ housing. using both the adjusters on the robot base (Fig. 1) adjust the level in the direction that is perpendicular with the adjustable feet *(Fig.2),*  and then adjust the level in the direction that is parallel with the adjustable feet *(Fig.3).* This will ensure that robot is level in all directions.

![](_page_5_Picture_6.jpeg)

![](_page_5_Picture_7.jpeg)

**10.** Perform a "**PARK"** scenario in the control box menu again. The robot will find its home position.

![](_page_6_Picture_1.jpeg)

Select SCENARIOS then PARK and validate with the green button

**11.** Perform a **"GOSUN"** scenario in the control box menu. The sensor head will point to the sun.

![](_page_6_Picture_4.jpeg)

![](_page_6_Picture_5.jpeg)

![](_page_6_Picture_6.jpeg)

**12.** After a **"GOSUN"** scenario rotate the base of the robot until the sun spot lines up close to the target. The sun spot may not be centered on the target but should be closer than 4mm. If the sun spot is further, go back to step 6.

![](_page_7_Figure_1.jpeg)

![](_page_7_Picture_2.jpeg)

**13.** Tighten the bolts on the robot base to secure the robot without changing its position.

Important note: watch out that the level didn't move. If the level moved, go back to step 6 and repeat procedure.

![](_page_7_Picture_5.jpeg)

- **14.**
- Attach Sensor head cable to ZN motor housing
- Form a "loop" that extend to the bottom of collimator (Fig. 1)
- "Loop" should point forwards (towards sun) when instrument takes a measurement (Fig.2)
- Remainder of cable should hang in rear, free of obstructions
- Secure the Sensor head cable with Zip-ties or plastic holder (Fig.3 & 4)

![](_page_8_Picture_6.jpeg)

**15.** Perform a "**PARK"** scenario in the control box menu again. The robot will find its home position.

![](_page_9_Picture_1.jpeg)

Select SCENARIOS then PARK and validate with the green button

**16.** Perform a **"GOSUN"** scenario in the control box menu. The sensor head will point to the sun.

![](_page_9_Figure_4.jpeg)

Select SCENARIOS then GOSUN and validate with the green button

**17.** Perform a **"TRACK SUN"** scenario in the Control box menu. The sun spot should automatically align to the target at base of collimator.

*Note:* If it doesn't align correctly, check and reseat connections

![](_page_9_Figure_8.jpeg)

Select SCENARIOS thenTRACK SUN and validate with the green button

**18.** When the sun spot aligns correctly, repeat step 15, 16 and 17 once or twice to validate the photometer behavior.

**19.** Set the photometer in automatic mode by pressing the red "Return" button until it shows the main screen.

- Scroll down to "**Settings**" and touch "**Enter**" (*image 1*)
- You will see "**AUTO : off**", touch "**Edit**" (*image 2*)
- Touch the to turn "**on**" Auto mode *(image 3)*
- Touch "**Return**" 2 times and you will see "**SAVE SETTINGS**" touch "**Valid**"

![](_page_10_Figure_5.jpeg)

## **SKIP THE NEXT 2 STEPS IF USING A SIM CARD FOR DATA TRANSMISSION**

SEE THE GSM and HTTP TEST INSTRUCTIONS FOR ESTABLISHING A CONNECTION TO THE AERONET SERVER IF YOU ARE USING A SIM CARD

**20.** Plug the USB adapter into the PC. Connect the PC cable to the DCP connector On the connector panel. Then connect the PC Cable to the USB adapter.

![](_page_10_Picture_9.jpeg)

**21.** Run the "cimelTS\_https\_connect.exe*" program*

![](_page_10_Picture_11.jpeg)

![](_page_10_Picture_12.jpeg)